## **KinderConnect – Assigning or Unassigning Children to a Customized Schedule**

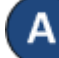

Use **Customized Schedule Search** to locate the **Customized Schedule** you would like to assign or unassign children to. Refer to the Searching and Exporting Customized Schedules QRC for more information.

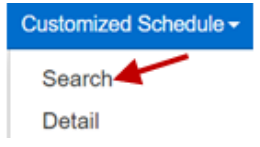

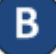

Once located, click on the name of the **Customized Schedule** to open.

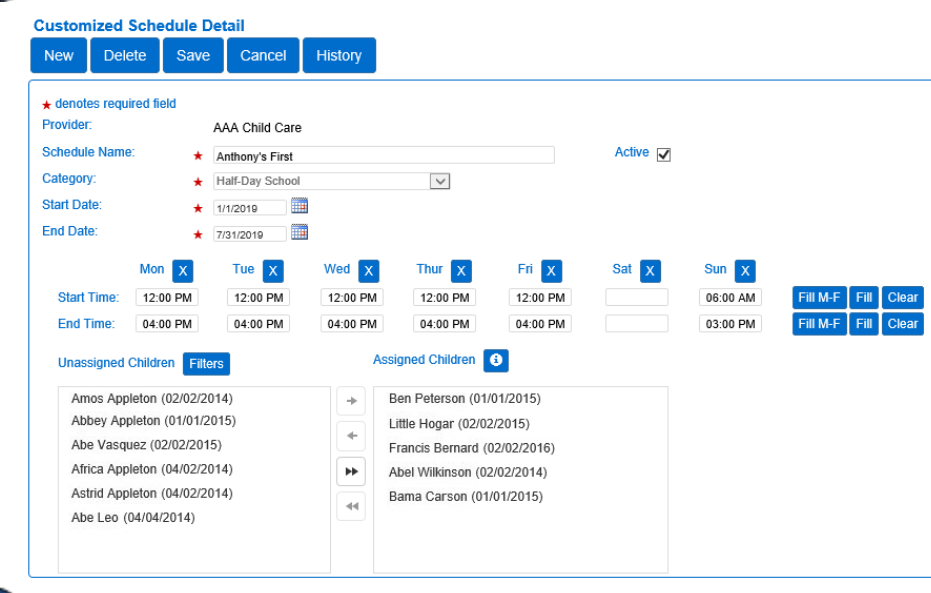

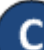

Click the **Filters** button and make your selection to filter unassigned children by one or more age categories. Press **OK**.

Filters  $\triangleright$  Infant  $\triangledown$  Toddler **▽** PreSchool ☑ School Age OK For more information, visi[t www.ohiocctap.info,](http://www.ohiocctap.info/) email us a[t supportOH@kindersystems.com](mailto:supportOH@kindersystems.com) or call us at 1-833-866-1708. D

To assign children to a **Customized Schedule**:

- Click on one child's name in the *Unassigned Children* box and click  $\rightarrow$  to move the single child.
- Using your keyboard, press and hold the Control Key and click on multiple children names. Then, click  $\rightarrow$  to move all selected children.
- Click  $\rightarrow$  to move all Unassigned Children to the *Assigned Children* box.

Е To unassign children from a **Customized Schedule**:

- Click on one child's name in the *Assigned Children* box and click  $\leftarrow$  to move the single child.
- Using your keyboard, press and hold the Control Key and click on multiple children names. Then, click  $\leftarrow$  to move all selected children.
- Click  $\left| \cdot \right|$  to move all Assigned Children to the *Unassigned Children* box.

Press **Save**.

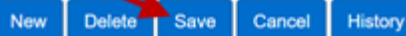

Enter the reason for making changes to the **Customized Schedule**, then press **OK.**

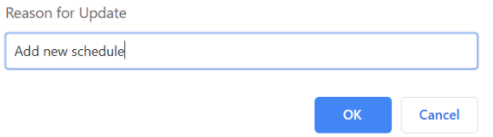